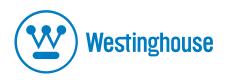

# **USER'S MANUAL** *MANUEL DE L'UTILISATEUR MANUAL DEL USUARIO*

**L2610NW** Monitor *Moniteur* 

Download from Www.Somanuals.com. All Manuals Search And Download.

## CONTENTS

| IMPORTANT PRODUCT SAFETY INSTRUCTIONS                                                                                                    | 2                        |
|----------------------------------------------------------------------------------------------------|--------------------------|
| SAFETY GUIDELINES<br>FCC COMPLIANCE STATEMENT                                                                                                    | -                        |
| CLEANING THE LCD MONITOR                                                                                                    | 4                        |
| FEATURES                                                                                                    | 5                        |
| Power Saver<br>Plug & Play                                                                                                    |                          |
| INSTALLATION                                                                                                    | 6                        |
| PACKAGE CONTENTS                                                                                                    | 6<br>6<br>6              |
| CONTROL PANEL BUTTONS                                                                                                    | 7                        |
| OSD MENU FUNCTIONS                                                                                                    | 8                        |
| QUICK ADJUSTMENTS<br>DISPLAY MODES                                                                                                    |                          |
| TROUBLESHOOTING                                                                                                    | 11                       |
| NO POWER<br>NO SCREEN IMAGE<br>FUZZY IMAGE<br>"OUT OF RANGE"<br>CANNOT FIND "PREFERRED" MODE ON MY DISPLAY PROPERTIES<br>IMAGE TOO BRIGHT OR TOO DARK<br>DISTORTED IMAGE<br>IMAGE IS NOT CENTERED (SIZE IS NOT SCALED CORRECTLY)<br>COLORS ARE INCORRECT<br>NO SOUND | 11<br>11<br>11<br>11<br> |
| How to Connect a DVI-D Input To the Monitor<br>Additional Questions                                                                                                    |                          |

## **IMPORTANT PRODUCT SAFETY INSTRUCTIONS**

Follow and obey all warnings and instructions marked on the LCD Monitor. For your safety, please read all the safety and operating instructions before you operate the LCD Monitor Keep this user's manual for future reference.

#### Overloading

Do not overload wall outlets, extension cords, or power strips. This can result in fire or electronic shock.

#### **Power Cord Protection**

Power supply cords should be routed so that they are not likely to be walked on or pinched by items placed upon or against them. Periodically inspect the cords and each end of the cords for damage. The LCD Monitor shall be installed near a wall socket outlet and the plug on power cord shall be readily accessible.

#### Ventilation

Slots and openings on the cabinet are provided for ventilation purposes. To ensure reliable operation of the LCD Monitor and to protect it from overheating, these openings must not be blocked or covered.

- Do not block the openings by placing the LCD Monitor on a bed, sofa, rug or other similar surface.
- Do not place the LCD Monitor in a built-in installation such as a bookcase or rack unless proper ventilation is provided and the manufacturer's instruction have been adhered to.

#### **Other Notices**

- Avoid exposing the LCD Monitor to direct sunlight or high temperatures.
- Avoid exposing the LCD Monitor to moisture or high humidity.
- Do not attempt repairs yourself. Your warranty does not cover repairs or attempted repairs by anyone not authorized by Westinghouse Digital Electronics.
- If your LCD Monitor will not be used for a long period of time, unplug the LCD Monitor.

#### Precautions

- Avoid touching the screen. Skin oils are difficult to remove.
- Never remove the rear cover. Your LCD Monitor contains high-voltage parts. You may be seriously injured if you touch them.
- Avoid exposing your LCD Monitor to direct sunlight or another heat source. Orient your LCD Monitor away from direct sunlight to reduce glare.
- Always handle your LCD display with care when moving it.
- Place your LCD Monitor in a well-ventilated area; don't place the LCD Monitor in airtight compartments. Do not place anything on your LCD Monitor that prevents heat dissipation.
- Ensure that the area around the LCD Monitor is clean and free of moisture.
- Do not place heavy objects on the LCD Monitor, video cables, or power cord.
- If the LCD Monitor emits smoke, abnormal noise, or a strange odor, immediately turn it off and contact the Westinghouse Service Center.
- WARNING To Reduce The Risk Of Fire Or Electric Shock, Do Not Expose The LCD Monitor To Rain Or Moisture! The LCD Monitor shall not be exposed to dripping or splashing and objects filled with liquids, such as vases, shall not be placed on the Monitor.

## **Safety Guidelines**

**CAUTION:** The power supply outlet should be located near the LCD Monitor and should be easily accessible. Always use the appropriate AC cord that is certified for your specific country. Some examples are listed below:

USA..... UL Canada..... CSA Germany..... VDE Switzerland

SwitzerlandSEVBritainBASE/BSJapanElectric Appliance Control Act

#### IMPORTANT NOTICE CONCERNING POWER CORD SELECTION

The specific power cord for this LCD Monitor is enclosed and has been selected according to the country of destination and must be used to prevent electric shock. Use the following guidelines if it is necessary to replace the original cord set, or if the cord set is not enclosed. The female receptacle of the cord set must meet IEC-60320 requirements and should look like Figure A1 below:

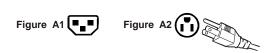

#### For the United States and Canada

In the United States and Canada the male plug is a NEMA5-15 style (Figure A2), UL Listed, and CSA Labeled. For LCD Monitors that are placed on a desk or table, type SVT or SJT cord sets may be used. For LCD Monitors placed directly on the floor, only SJT type cord sets may be used. The cord set must be selected according to the current rating for the LCD Monitor. Please consult the table below for the selection criteria for power cords used in the United States and Canada.

| Cord Type | Size of Conductors in Cord | Maximum Current Rating of Unit |
|-----------|----------------------------|--------------------------------|
|           | 18 AWG                     | 10 Amps                        |
| SJT       | 16 AWG                     | 12 Amps                        |
|           | 14 AWG                     | 12 Amps                        |
| SVT       | 18 AWG                     | 10 Amps                        |
|           | 17 AWG                     | 12 Amps                        |

#### **FCC Compliance Statement**

This equipment has been tested and complies with the limits for a Class B digital device, pursuant to part 15 of the FCC Rules. These limits are designed to provide reasonable protection against harmful interference in a residential installation. This equipment generates, uses, and can radiate radio frequency energy, and may cause harmful interference to radio communications if not installed and used in accordance with the instructions. However, there is no guarantee that interference will not occur in a particular installation. If this equipment does cause harmful interference to radio or television reception, which can be determined by turning the equipment off and on, the user is encouraged to try to correct the interference by one or more of the following measures:

- Reorient or relocate the receiving antenna.
- Increase the separation between the LCD Monitor and receiver.
- Connect the equipment into an outlet on a circuit different from that to which the receiver is connected.
- Consult the Westinghouse Service Center or an experienced radio/Monitor technician for assistance.

#### FCC Warning

To assure continued FCC compliance, the user must use a grounded power supply cord and the provided shielded video interface cable with bonded ferrite cores. If a BNC cable used, use only a shielded BNC (5) cable. Also, any unauthorized changes or modifications not expressly approved by Westinghouse Digital Electronics will void the user's authority to operate this device.

## **CLEANING THE LCD MONITOR**

#### • MAKE SURE THE LCD MONITOR IS TURNED OFF

#### NEVER SPRAY OR POUR ANY LIQUID DIRECTLY ONTO THE SCREEN OR CASE

#### To clean the screen:

- 1. Wipe the screen with a clean, soft, lint-free cloth. This removes dust and other particles.
- 2. If it still is not clean, apply a small amount of non-ammonia, non-alcohol based glass cleaner onto a clean, soft, lint-free cloth, and wipe the screen.

#### To clean the case:

- 1. Use a soft, dry cloth.
- 2. If it still is not clean, apply a small amount of non-ammonia, non-alcohol based, mild non- abrasive detergent onto a clean, soft, lint-free cloth, then wipe the surface.

#### Disclaimer

Westinghouse Digital Electronics does not recommend the use of any ammonia or alcohol-based cleaners on the LCD Monitor screen or case. Some chemical cleaners have been reported to damage the screen and/or LCD Monitor case. Westinghouse Digital Electronics will not be liable for damage resulting from the use of any ammonia or alcohol-based cleaners.

## **FEATURES**

- Bright Display Image
- Ultra Fast Response Time
- Built-in Speakers (optional)
- Power Saver
- Plug & Play
- Kensington Security Lock Compatible (optional)

## **Power Saver**

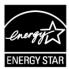

A power control system, *Power Saver*, is installed inside the LCD monitor. If the LCD monitor has not been used for a certain period of time, the system will turn the LCD monitor to low voltage mode to save electrical power. Slight movement of the mouse or pressing any key on the keyboard will return the original screen image. You can use your PC to set the function.

The LCD monitor is compatible with EPA ENERGY STAR and NÜTEK if used with a VESA DPMS computer. To save power, turn off the LCD monitor power when not in use.

## Plug & Play

VESA Plug and Play eliminates the complicated and time-consuming installation process. Your computer system will identify and automatically adjust the LCD monitor. The LCD monitor uses **Display Data Channel (DDC)** to send **Extended Display Identification Data (EDID)** to the computer system, so the computer system can automatically adjust the LCD monitor.

## **INSTALLATION**

Congratulations on your purchase of a Westinghouse widescreen LCD Monitor. Sleek and practical, this lightweight LCD monitor delivers a bright and clear display optimized for high display resolution from your PC or notebook computer.

### Package Contents

Your product package includes:

- Westinghouse Widescreen LCD Monitor
- Detachable Base Stand
- AC Power Cord
- VGA Cable
- User's Manual
- Warranty Card
- Specification Sheet

Optional contents (depends on connectors of monitor):

- 3.5 mm Mini-Stereo Cable
- DVI-DVI or DVI-HDMI Cable
- USB cable
- 3.5 mm Microphone Cable

## 1. Attaching the Base Stand to the LCD Monitor

Place the base on a flat surface, align the holes and tabs and slide monitor neck onto the base until it snaps into place.

\* To remove the base stand, place monitor face down on a flat and soft surface, press the tabs on the bottom of the stand neck and remove the base.

## 2. Connect Your Computer and Other Devices

Connect one of the cables into the back of this LCD Monitor.

IMPORTANT: Before beginning, make sure the monitor, PC and other devices are turned off.

## 3. Connect Power Cable

Connect the AC power cord to the LCD Monitor (to the connector labeled "AC-IN") and then connect the cord into a properly grounded AC outlet.

#### 4. Turn the Power On

Remove the protective film on the front of the monitor. Press the power button on the side of the LCD monitor first, and then power on the PC and A/V devices.

**NOTE:** If the monitor image looks fuzzy, adjust the computer's resolution to the preferred. To do that, you may need to download and install the latest drivers for your graphic card and reboot your computer.

## **Control Panel Buttons**

Use the control buttons in the front of the LCD Monitor to display the On Screen Display (OSD) menu. Below is a list of the control button functions. The OSD controls are defined in "OSD Functions" on page 8.

| 1. 🔺            | • Scroll up the OSD sub-menu list when the OSD is displayed.                                      |
|-----------------|---------------------------------------------------------------------------------------------------|
| 2. 🔻            | • Scroll down the OSD sub-menu list when the OSD is displayed.                                    |
| 3. ◄            | • Move a selection left when the OSD is displayed.                                                |
| 4. ►            | • Move a selection right when the OSD is displayed.                                               |
| 5.              | Press or hold this button to switch between different video inputs<br>or enter/exit the OSD menu. |
| <sub>6.</sub> Ф | Power On and Off button.                                                                          |

## **OSD Menu Functions**

All the function settings for this LCD monitor are controlled via the control keys located on the side of the monitor. To display the OSD main menu, press the 🗐 keypad button on the control panel. (Note: The OSD menu display will disappear automatically after approximately 10 seconds, if no action is taken.)

This LCD monitor has been adjusted to optimal settings before shipment. If needed, adjustments to the monitor settings can also be made using the OSD menu.

- Press the 🗏 button to display the OSD.
- Press the ▲ or ▼ button to scroll through the sub-menus (Image, Audio, Color, Miscellaneous, and Information Sub-Menus).
- Press the ► button to enter the sub-menu.
- Press the ▲ or ▼ button to select the function to be adjusted.
- Press the ◀ or▶buttons to change the current setting of the sub-function.
- To go back to the previous menu, press the  $\blacksquare$  button. Changes are saved automatically.
- To exit the OSD menu press again. It automatically will save any changes that have been made.

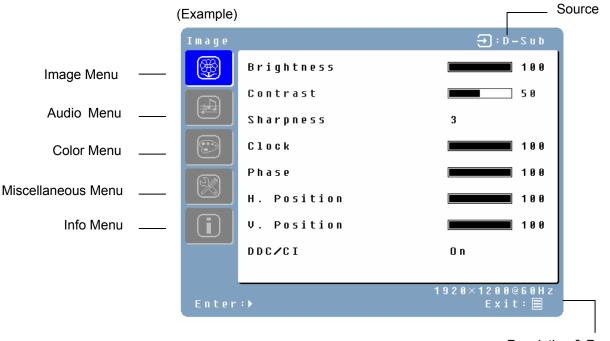

**Resolution & Frequency** 

#### **Extra functions:**

- DDC/CI: Allows the monitor to communicate with PC graphic card under Microsoft Windows Vista.
- DCR: To turn on or off Dynamic Contract Ratio.
- Language: Select OSD languages in between different languages.
- Auto Setting: Set to automatically perform Auto-Configuration function when a new timing is detected.
- **CM Engine:** Start with Color Management Engine.
- Optimal aspect ratio: ideal fit your display to the viewable area of the monitor.
- Reset: Restore this LCD monitor to its factory default settings.

#### NOTES:

- Any changes are automatically saved in memory when the OSD turns off. Turning off the power should be avoided while using the OSD menu.
- Adjustments for clock, phase, and positions are saved for each individual signal timing. Except for these adjustments, all other adjustments have only one setting, which applies to all signal timings.
- The icon color will change from gray to blue when a sub-menu is selected.

### **Quick Adjustments**

You can skip the Menu pages and display an adjustment scale directly by using the following button operations:

• **Brightness:** Press the ► Brightness button when the Menu is not displayed.

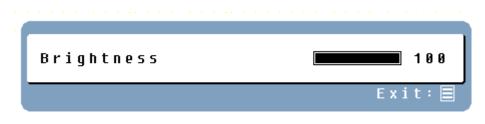

• **Contrast:** Press the **<** Contrast button when the Menu is not displayed.

| Contrast |         |
|----------|---------|
|          | Exit: 🗐 |

• Auto Setting: Press the ▼ button when the Menu is not displayed.

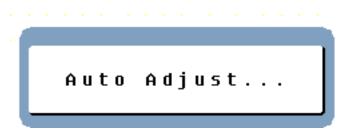

- Volume Control: Press the **A** button when the Menu is not displayed to adjust volume.
- **Modes:** Hold the ▲ button when the Menu is not displayed to switch between display modes.

## **Display Modes**

The monitor backlighting can be controlled by using the  $\blacktriangle$  key on the control keypad. There are 3 modes: Economy, Text, and Picture. To toggle between these modes, press the  $\blacktriangle$  key until the mode you desire is selected. These modes automatically change the backlighting levels between bright, brighter, and brightest.

1. Economy Mode – Reduced brightness Economy Exit:

#### 2. Text Mode – Normal

| 1 |           |
|---|-----------|
|   | Text Mode |
|   |           |
|   | Exit: 🗐   |

#### 3. Picture Mode - High brightness

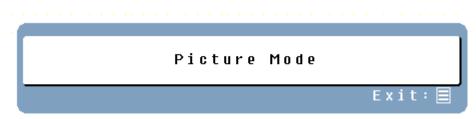

#### NOTES:

- Changing to a lower brightness mode can lessen eye fatigue.
- Change from Picture Mode to Text Mode when working with text.
- Change from Text Mode to Economy Modes when viewing the screen for long periods.

## **Troubleshooting**

### **No Power**

- Make sure the AC cord is plugged into the back of the LCD monitor.
- Make sure the AC power cord is securely connected to an AC outlet.
- Plug another electrical device (like a radio) to the power outlet to verify that the outlet is supplying the proper voltage.

#### **No Screen Image**

- Make sure monitor is turned on.
- Make sure the video cable is securely connected to both the monitor and PC or Notebook or Audio/Video apparatus.
- Make sure you have selected the correct video input source.
- Adjust the brightness and contrast levels.

#### **Fuzzy Image**

- Set desktop resolution on your PC to the Preferred mode.
- Perform Auto Adjust on the monitor.
- Adjust Phase/Sharpness setting on the monitor.

## "Out Of Range"

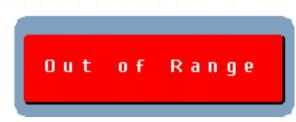

• Set screen resolution to panel native resolution at 60 Hz.

## Cannot Find "Preferred" Mode on My Display Properties

• You may need to download and install the latest video card driver for your PC. Listed below are websites for major video card manufacturers:

**Nvidia**: http://www.nvidia.com/content/drivers/drivers.asp

Intel: http://downloadfinder.intel.com/scripts-df/support\_intel.asp

AMD (ATI): https://support.ati.com/ics/support/default.asp?deptID=894

#### Image Too Bright or Too Dark

- Adjust the brightness and contrast levels under the OSD menu.
- Make sure the video cable is securely connected to both the monitor and PC or Notebook or Audio/Video apparatus.

#### **Distorted Image**

- Reset the LCD monitor by performing the "Reset" function using the OSD.
- Remove extra accessories (such as a VGA extension cord).

## Image Is Not Centered (size is not scaled correctly)

- Perform Auto Adjust.
- Adjust the horizontal and/or vertical position using the OSD.
- Check image size setting.

### **Colors Are Incorrect**

- Make sure the video cable is securely connected to both the monitor and PC or Notebook.
- Adjust the color setting using the OSD.

#### **No Sound**

- Check your audio connection.
- Check your audio settings; make sure "Mute" is off.
- Adjust the volume level higher inside of OSD Menu.

## How to Connect a DVI-D Input To the Monitor

- Use a DV-DVI (or DVI-HDMI) cable to connect between PC with DVI output and the DVI (or HDMI) input of the monitor.
- Start PC, monitor will indicate a DVI signal once detected via its information OSD menu.
- Audio input of the monitor will switch to its 3.5 mm stereo jack automatically.

## **Additional Questions**

- See our website at www.wde.com.
- Contact Westinghouse Digital Electronics Customer Service at (866) 287-5555 or write us at service@westinghousedigital.com.

## Please visit our website for more information

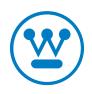

www.wde.com

Westinghouse Digital Electronics Santa Fe Springs, CA

SE-UM-2604-0701

Free Manuals Download Website <u>http://myh66.com</u> <u>http://usermanuals.us</u> <u>http://www.somanuals.com</u> <u>http://www.4manuals.cc</u> <u>http://www.4manuals.cc</u> <u>http://www.4manuals.cc</u> <u>http://www.4manuals.com</u> <u>http://www.404manual.com</u> <u>http://www.luxmanual.com</u> <u>http://aubethermostatmanual.com</u> Golf course search by state

http://golfingnear.com Email search by domain

http://emailbydomain.com Auto manuals search

http://auto.somanuals.com TV manuals search

http://tv.somanuals.com